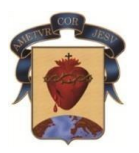

# **COLEGIO CORAZONISTA MEDELLÍN**

Este **INSTRUCTIVO** es con el fin de ayudar a los padres de familia para que puedan **pagar en línea**, los servicios educativos relacionados con la **MATRÍCULA** del próximo año escolar **2024**. No podrá pagar en línea si hay deudas pendientes.

- Los papás de **estudiantes nuevos** podrán pagar en línea a partir del 25 de noviembre de 2023.
- Los papás de **estudiantes antiguos** podrán pagar en línea a partir del 29 de noviembre de 2023.

## **Disponga de 10 minutos aproximadamente y no omita ningún paso.**

Será necesario realizar un proceso de **Actualización** de datos familiares, económicos y médicos. Por esto, tenga a la mano la carta de vacunación de su hijo(a) y algunos datos sobre enfermedades padecidas.

En este instructivo encontrará en las ventanas, mensajes escritos que alertan o indican cómo proceder.

## **Usaremos cuadros rojos sobre las imágenes para que encuentre fácil el acceso.**

## 1. Ingresar a la *página web [institucional](https://www.corazonistamedellin.edu.co/)*

Localice el menú "Notas y pagos" y haga clic sobre éste. Será direccionado a School Web, que es la plataforma que usamos para esto.

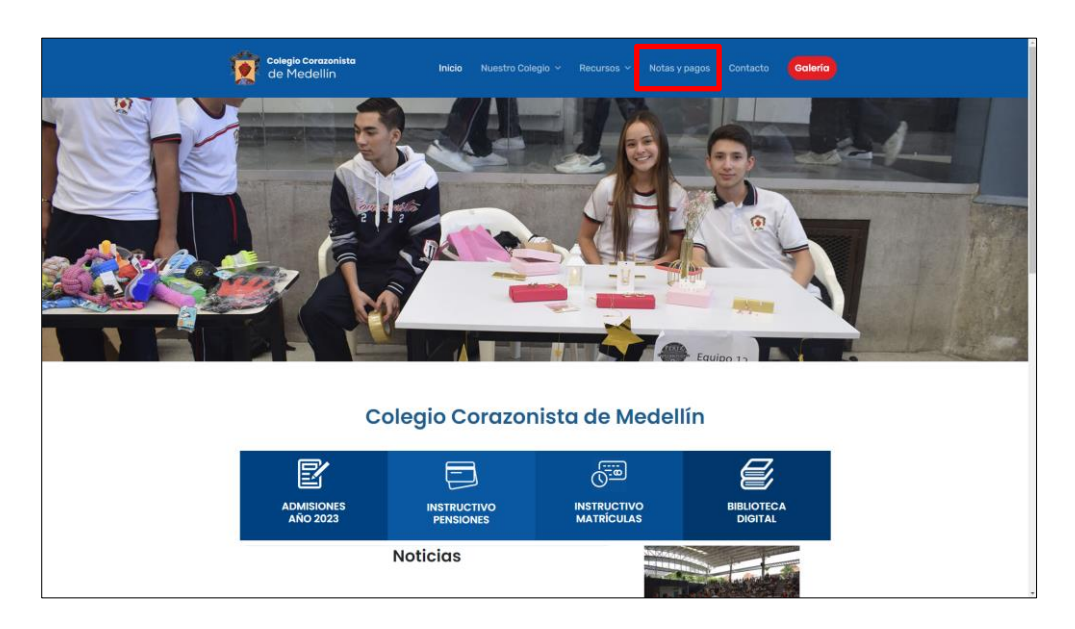

2. Ingrese con su número de documento como usuario y la contraseña que siempre ha manejado para el ingreso a School Web. Recuerde escribir la palabra de la imagen (siempre en minúscula). Si**nunca** ha ingresado al sistema (padres nuevos en 2024), digite **1234** en el campo contraseña para ingresar (tendrá que asignar una clave cuya condición única es que sea de 10 caracteres o más). No olvide que sólo PADRES Y MADRES, pueden realizar matrícula. Una vez llenos los campos, haga clic en "ACEPTAR".

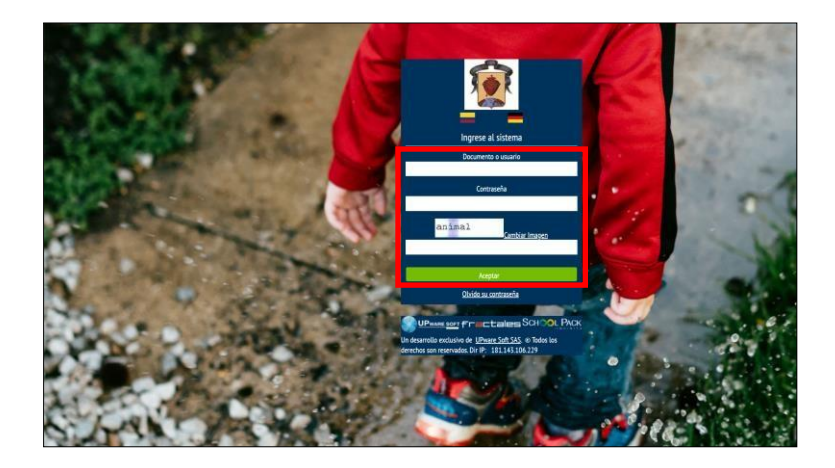

3. Dé clic en el módulo "Matrículas". Posteriormente seleccione el nombre de su hijo(a), a quien se aplicará la actualización de datos y el pago en línea. (Deberá hacer el mismo proceso si tiene más hijos en el colegio).

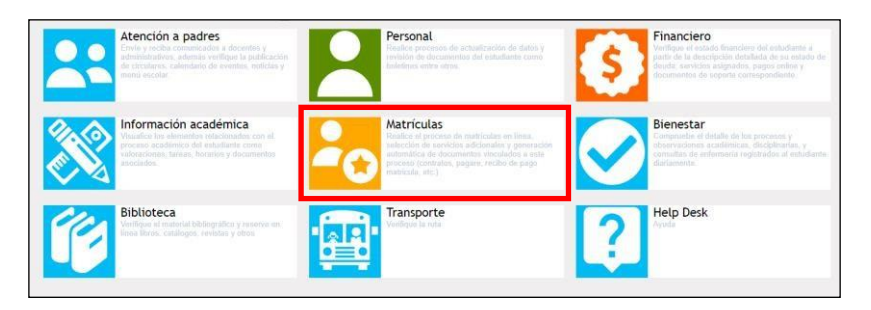

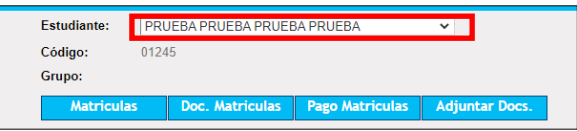

- 4. Podrá visualizar el cuadro con espacios según el tipo de datos (*resaltados de color naranja*): "Información básica del estudiante", "Información familiar", "Información básica del padre", "Información laboral", "Información básica de la madre", "Información laboral", "Información acudiente" (distinto de padre y madre) y finalmente, "Información responsable".
	- **a) Actualización de Dirección:** este es un campo que se rellena y no se escribe. Proceda de la siguiente forma, en los sitios donde se requiera. Dé clic en el botón que se muestra en la imagen.

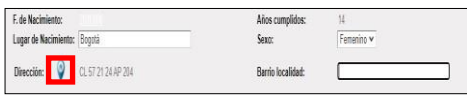

Visualizará la siguiente ventana:

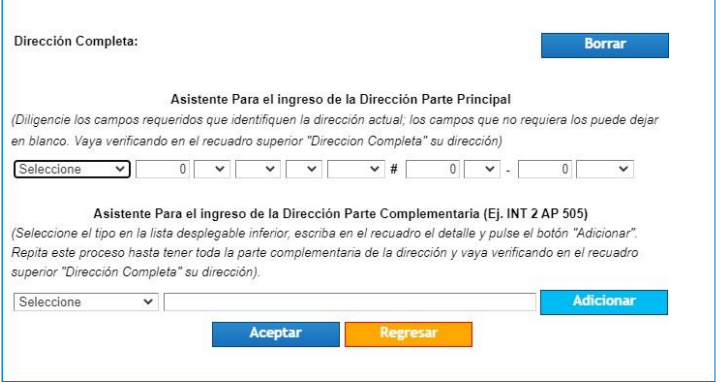

Siga las instrucciones del Asistente. **Debe realizar el mismo procedimiento en los sitios donde se requiera y si tiene más hijos en la institución.**

#### **b) Actualización de correo electrónico institucional.**

En el campo Email del estudiante, escribir el correo institucional. Si el estudiante no tiene aún correo institucional, coloque el correo personal.

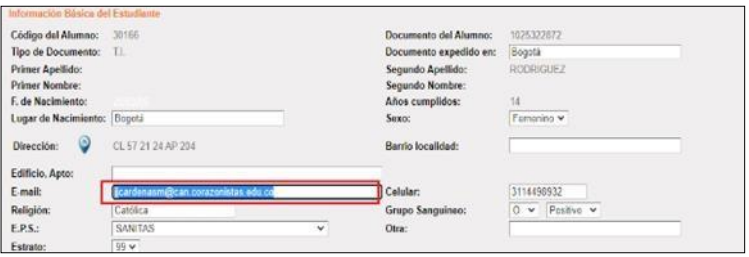

**c) Actualización número celular.**

**Por favor en todos los campos donde está Celular, actualizar los números. Serán fundamentales para ponernos en contacto con Ud. Si el campo a actualizar es número telefónico fijo, actualice, según la nueva marcación, que para Medellín es 604 + número fijo.**

5. Actualización de datos del responsable económico.

**El responsable económico será aquella persona encargada de los pagos en la institución.**

Para realizar el proceso debe dar clic en el botón seleccionar del responsable económico.

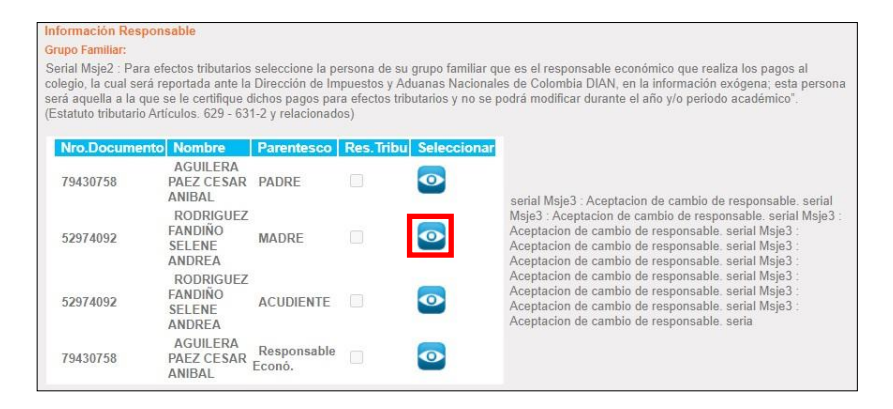

**Actualice los datos solicitados en pantalla que se visualiza y dé clic en el botón "Aceptar".**

**Importante: Este responsable económico será para el año 2024 y será la persona reportada ante la DIAN por todo el año lectivo.**

#### **6. Aceptación de datos.**

Para finalizar el proceso de actualización de datos, dé clic en el botón, como se muestra en la imagen y pase a la siguiente ventana dando clic en el botón "Siguiente". Si los datos no están completos no le permitirá pasar a la siguiente ventana; el sistema le indicará el nombre del campo y la palabra "nulo".

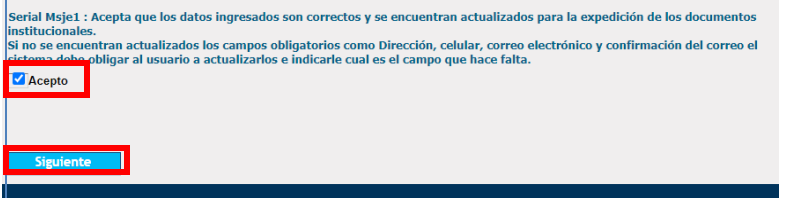

#### **7. PROGRAMA DE SALUD OCUPACIONAL: Ficha de salud.**

Complete los datos correspondientes a la ficha de salud. Responda las preguntas que se encuentran en ella con un "sí" o un "no" y si tiene alguna observación por favor diligenciarla.

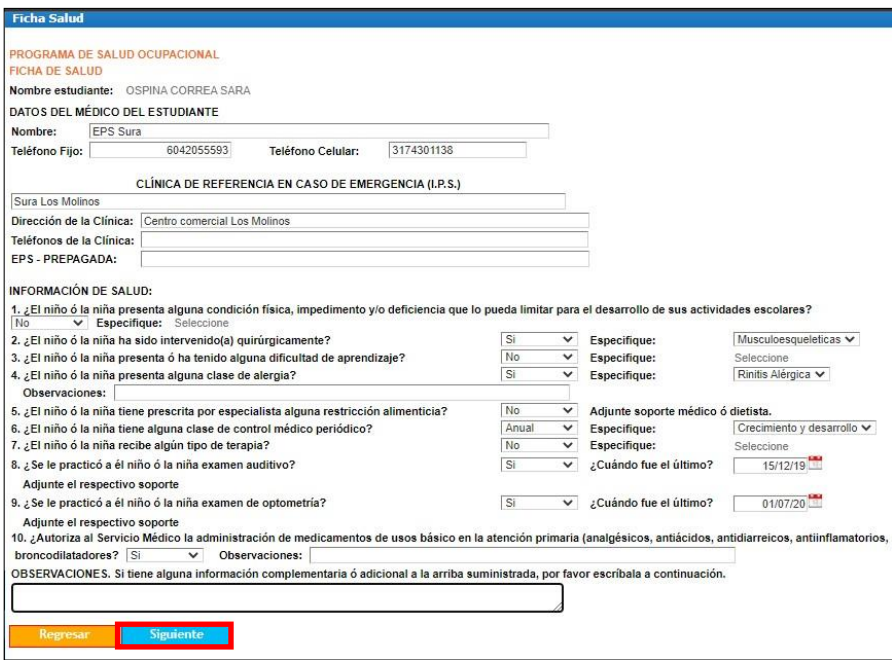

Finalice dando clic en el botón **Siguiente, ubicado al final de la ficha**.

*Continúe en la página siguiente…*

8. Antecedentes de salud y cuadro de vacunas.

En esta pantalla por favor indicar con un "sí" o con un "no" los antecedentes y luego dé clic en el botón **Siguiente**.

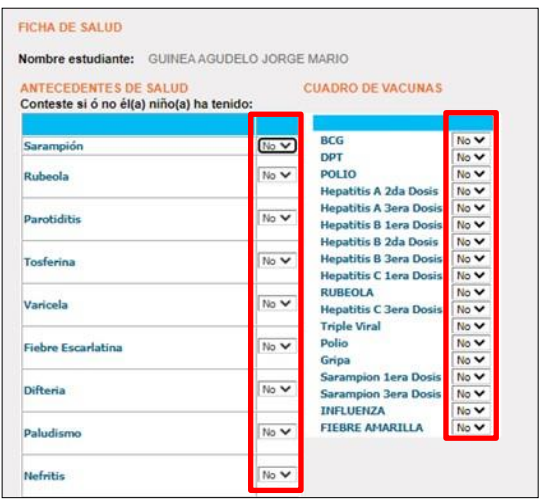

#### **9. Asignación servicios opcionales del estudiante.**

En esta pantalla puede seleccionar los servicios opcionales para realizar el pago en línea. No deje ningún campo vacío; el servicio opcional que NO toma deberá seleccionarlo con "No"; y el servicio opcional que tome deberá marcarlo con "Si".

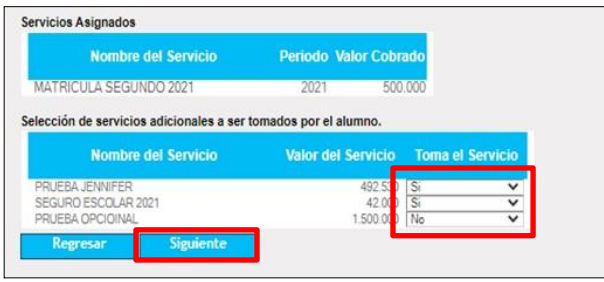

El Seguro de accidentes por valor de \$36.400 es **exclusivo** para estudiantes de la **Jornada de la TARDE**. Por ello:

- Si es padre de estudiante de la Jornada Tarde, elija "**Sí**" en el seguro de **\$36.400** y elija "No" en el seguro de \$65.000.
- Si es padre de estudiante de la Jornada Mañana, elija "**Sí**" en el seguro de **\$65.000** y elija "No" en el seguro de \$36.400.

Para continuar con el proceso dé clic en el botón **Siguiente**.

#### **10. Visualización mensaje de Instrucciones.**

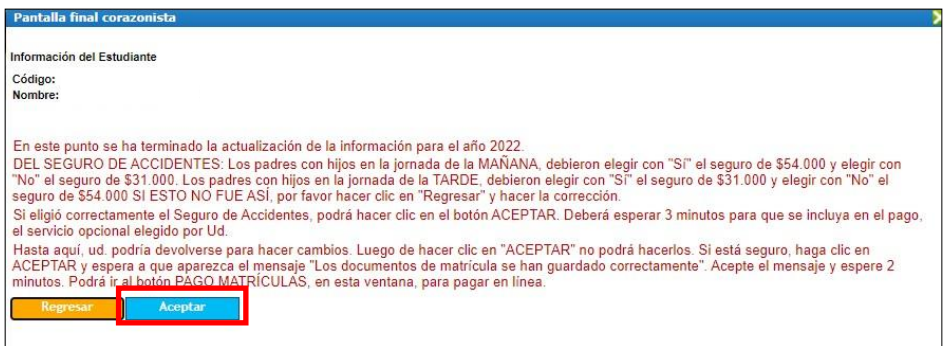

En esta opción podrá visualizar el mensaje de los pasos a seguir. Léalos atentamente por favor; **finalizado este paso no habrá posibilidad de devolverse para correcciones**. **Se destaca la espera de 1 minuto para que los servicios opcionales elegidos, queden dentro del sistema de pago en línea.**

Haga clic en "Aceptar" y cierre el cuadro de diálogo "Pantalla final".

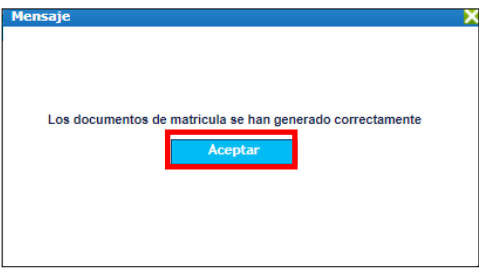

**a) Realice el pago de la matrícula y de los servicios opcionales.** Para realizar el pago de la matrícula y de los servicios opcionales seleccionados, dé clic en el botón **Pago Matrículas**.

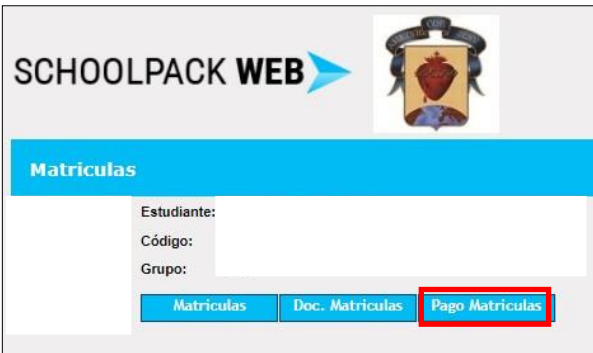

**b) Realice el pago en línea de la matrícula y de los servicios opcionales, haciendo clic en el botón "Realizar pago". Podrá pagar** con cuenta bancaria corriente o de ahorros, a través de PSE o también con **Tarjeta de crédito** Visa o Mastercard.

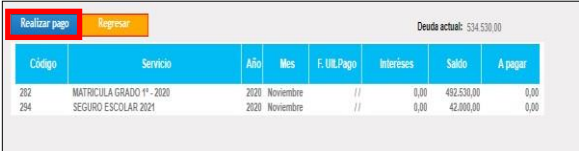

**Recomendación. Imprima o tome foto con su celular, a los documentos que se generan en este proceso de pago. TODOS LOS PADRES deberán presentar o mostrar estos documentos, el día de la matrícula presencial.**

**Una vez hecho el pago, no podrá realizar correcciones ni repetir el proceso.**

## **¡GRACIAS POR SU TIEMPO!**